# **Dell Feature Enhancement Pack (**功能增強組**)**

<u>[鍵盤背光與熱鍵](file:///E:/Software/DFEP/ct/html/Dell_Keyboard&Devices.htm)</u><br>[熱鍵與系統通知圖示](file:///E:/Software/DFEP/ct/html/Dell_PlatformEnablement.htm) [電池健全狀況與](file:///E:/Software/DFEP/ct/html/Dell_Power&Battery.htm) Dell 增強效能計劃 [智慧設定](file:///E:/Software/DFEP/ct/html/Dell_SmartSettings.htm) Dell [觸控面板](file:///E:/Software/DFEP/ct/html/Dell_Touch&Tablet.htm)

註**:** 在 Dell Feature Enhancement Pack (功能增強組) 中的功能與選項將視您的電腦而有所不同。

## 註、警示及警告

註**:** 「註」是表示能幫助您更好使用電腦的資訊。

### 本文件中的資訊如有更改,恕不另行通知。 **© 2011 Dell Inc.** 版權所有,翻印必究。

未經 Dell Inc. 的書面許可,不得以任何形式進行複製這些內容。

本文中使用的商標:Dell™、DELL™ 徽標和 Dell Precision™ 是 Dell Inc. 的商標。

本說明文件中使用的其他商標及商品名稱是指擁有這些商標及商品名稱的公司或其製造的產品。Dell Inc. 對本公司之外的商標和產品名稱不擁有任何所有權。

2011 年 1 月 修訂版 A00

# 鍵盤背光與熱鍵

● [鍵盤背光](#page-1-0)

● [鍵盤熱鍵](#page-1-1)

# <span id="page-1-0"></span>鍵盤背光

■ 註:鍵盤背光選項僅適用於某些電腦。

使用電腦時,啟用此功能將提供鍵盤背光。此功能可讓您啟用/停用鍵盤背光,指定當背光啟用時的持續時間,以及何時啟用背光。

### <span id="page-1-1"></span>鍵盤熱鍵

■ 註:鍵盤背光選項僅適用於某些電腦。

熱鍵是鍵盤上的捷徑,按下鍵盤上的 <**Fn**> 及指定的字元組合按鍵即可啟動。

熱鍵可用來:

- l 控制電腦功能 (如關閉和開啟筆記型電腦顯示器)
- l 啟動安裝在電腦上的程式

# <span id="page-2-0"></span>熱鍵與系統通知圖示

[熱鍵圖示](#page-2-1)

[系統通知圖示](#page-3-0)

以下章節將說明 Dell 功能增強套件中各種熱鍵與系統通知圖示。

## <span id="page-2-1"></span>熱鍵圖示

按下功能鍵 (Fn) 和其他按鍵時,桌面或系統匣便會顯示熱鍵圖示。例如按下 *Fn+* 上方向鍵時,便會顯示調整顯示幕亮度的圖示。下表列出熱鍵圖示:

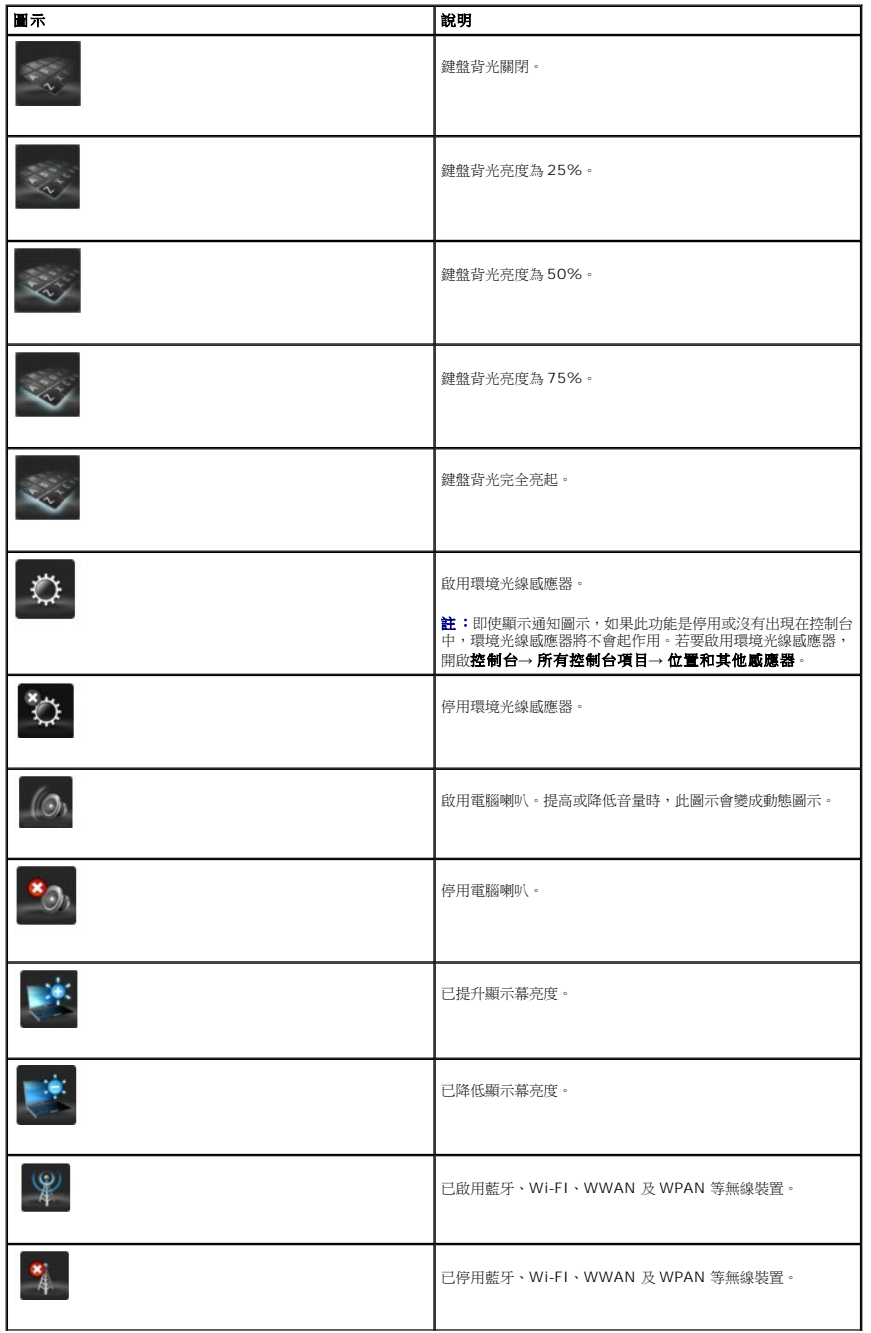

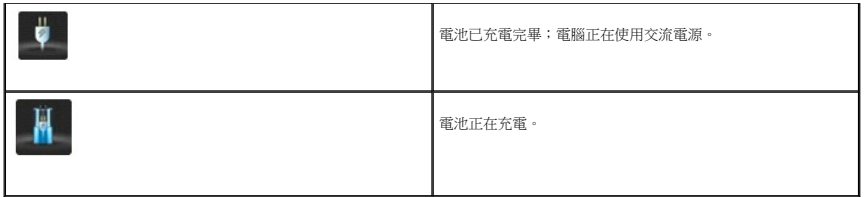

# <span id="page-3-0"></span>系統通知圖示

電腦產生警示訊息時,桌面上便會顯示系統通知圖示,請多加留意。例如電池電量不足時,便顯示代表電池電量不足的圖示。下表列出系統通知圖示:

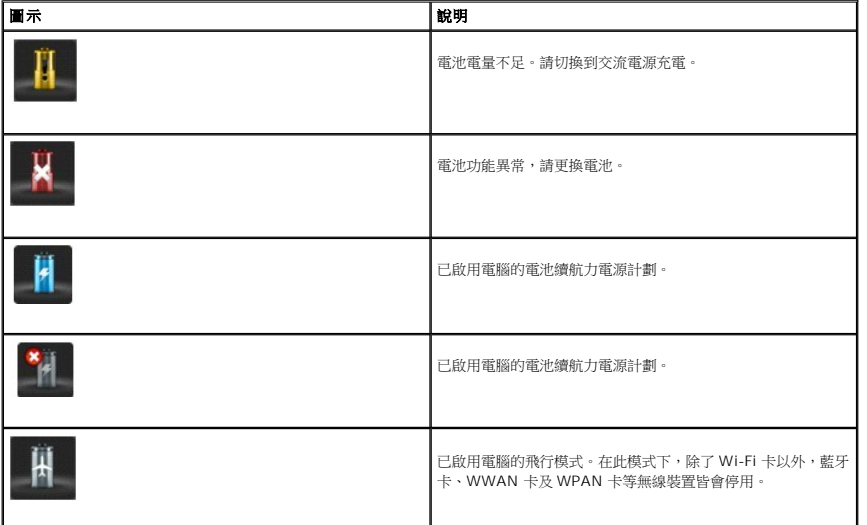

## 系統通知訊息

將以下種類的變壓器連接電腦時,會顯示系統通知訊息:

- l 非 Dell 品牌
- l 錯誤的類型
- l 功率不足,無法充電

如需更多故障排除的秘訣,請造訪我們的網站:**support.dell.com** 或聯絡 Dell 技術支援。

## 電池健全狀況與 **Dell** 增強效能計劃

[電池健全狀況](#page-4-0)

● Dell 増強效能計劃

### <span id="page-4-0"></span>電池健全狀況

註: 電池的使用時間 (電池可以維持電量的時間) 會逐漸縮短。依據電池的使用頻率和情況,可能需要在電腦的使用壽命內購買新電池。

Dell 電池資訊會顯示主要與次要 (若有安裝) 電池的狀況。綠色表示沒有問題,而黃色表示需多加注意。

此畫面提供的資訊包括安裝的電池是否為 Dell 品牌電池、電池製造廠商及電池序號。

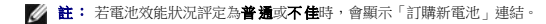

### <span id="page-4-1"></span>**Dell** 增強效能計劃

Dell 增強效能計劃能讓你管理電腦的散熱、效能及聲音層級。你可從**控制台**下的電源選項使用電源計劃功能。

#### 電源計劃

- l **Pro Audio/Video (**專業音訊**/**影像**)** 調整電腦設定,允許 Avid 外接式音效裝置在理想的層級上執行。
	- 註: 專業音訊/影像只能在 Dell Precision 系統上使用。
- l **Cool (Reduced Temp Levels) (**冷卻 **(**降低溫度層級**))** 調整 CPU 和風扇速度,確保電腦在體溫可接受的最高溫度或以下開機。
- l **Quiet (Reduced Fan Levels) (**安靜 **(**降低風扇層級**))** 可讓您藉由限制風扇速度和 CPU 時脈來降低噪音。
- l **Ultra Performance (Max Fan Levels) (**超級效能 **(**最大風扇層級**))** 可讓風扇以較高的速度運轉,也可停用磁碟機索引及 Windows 資訊看板功能。
- l **Dell Enhanced Battery Life (Dell** 增強電池續航力**)** 關閉電腦與作業系統組件 (如媒體讀卡機、IEEE 1394 連接埠與搜尋及索引功能等),調整電源設定來延長電池續航 力。

#### **Dell** 增強設定

註: **Dell** 增強設定 在電腦使用 **Pro Audio/Video** (專業音訊/影像)、**Cool** (冷卻)、 **Quiet** (安靜) 及 **Ultra Performance** (超級效能) 電源計劃時會停用。

您可繼續編輯 **Dell Enhanced Battery Life** (Dell 增強電池續航力) 電源計劃功能,來啟用或停用下列電腦或作業系統功能。

- l Dell 增強設定
	- l 資訊看板
	- l Aero 半透明效果
	- l 搜尋及索引
	- l 媒體卡與 1394 裝置
	- l 光碟機
	- l 螢幕更新頻率

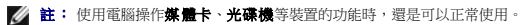

無線配接器設定

Dell 功能增強套件也能讓您依據電力來源的不同,啟用或停用無線配接器。

註: 此功能在電腦使用 **Pro Audio/Video** (專業音訊/影像)、**Cool** (冷卻)、 **Quiet** (安靜) 及 **Ultra Performance** (超級效能) 電源計劃時會停用。

 $\hat{\mathscr{L}}$  註:若要停用所有電腦的無線裝置,您可以利用 Dell 功能增強套件的智慧設定應用程式來啟用飛行模式,或直接關閉電腦上的 Wi-Fi 按鈕。

### 編輯 **Dell** 增強設定與無線配接器設定

- 1. 開啟 Control Panel (控制台)→ Hardware and Sound (硬體和音效 )→ Power Options (電源選項)
- 2. 按一下 **Dell Enhanced Battery Life** (Dell 增強電池續航力 ) 旁的 **Change plan settings** (變更計劃設定)。

#### 即顯示編輯計劃設定視窗。

3. 按一下 **Change Advanced Power Setting** (變更進階電源設定)。

螢幕上將會出現 **Power Options** (電源選項) 視窗。

4. 您可在捲動方塊中找到 **Dell Enhanced Settings** (Dell 增強設定) 與 **Wireless Adapter Settings** (無線配接器設定) 選項。您可進一步設定清單,變更使用電池電源或使用交 流電源時的功能設定。

<span id="page-6-0"></span>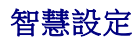

#### 概觀

您可利用**智慧設定**應用程式選擇不同*模式*,有效運用您的筆記型電腦資源。透過此模式,您可啟用或停用鍵盤背光、環境光線感應器等電腦功能。

欲啟動智慧設定,按一下 ■ 系統通知區域。

<mark>∥ 註</mark>: 您可同時啟動多種模式。

#### 智慧設定模式

- l Presentation Mode (簡報模式) 連接投影機或其他外部顯示裝置時,適用此設定。
- l Video Mode (影像模式) 透過電腦或 CD/DVD 播放器播放多媒體檔案時,適用此設定。
- l Outdoor Mode (戶外模式) 於戶外使用時,適用此設定。
- l Airplane Mode (飛行模式)— 關閉所有如藍牙、WWAN 卡、WPAN 卡等等的無線裝置。

註: 若關閉 **Wi-Fi** 無線電核取方塊未選取,Wi-Fi 卡在飛行模式仍為啟用的。

### 編輯智慧設定模式

按一下欲編輯模式旁邊的編輯 。開啟 **工口** 或關閉 IIII 所需要編輯的功能。

■ 註: 您不能編輯飛行模式。

### 智慧設定模式選項

L.

編輯**智慧設定**模式的選單選項請見下表。

■ 註: 可用的選項依據您的電腦組態而有所不同。

<mark>◇</mark> 註: 若環境光線感應器停用或沒有出現在控制台中,可能無法看見*開啟環境光線感應器。* 若要啟用環境光線感應器,請開啟**控制台 → 所有控制台項目 → 位置和其他感應器**。

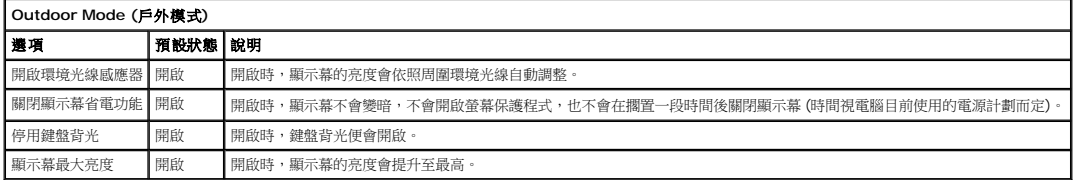

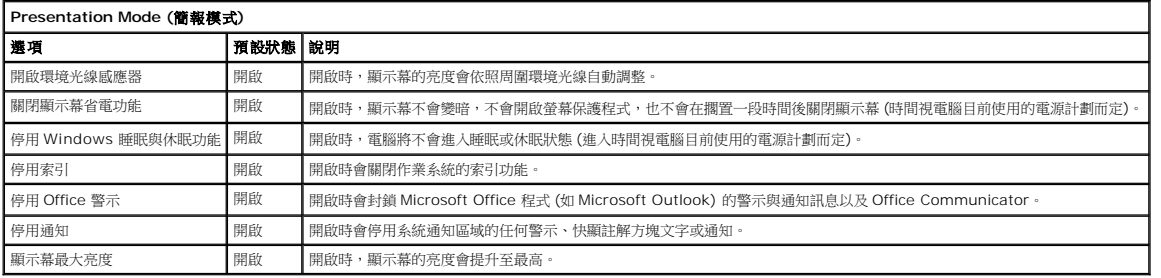

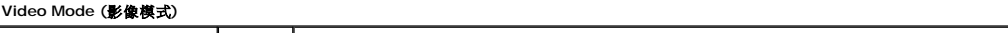

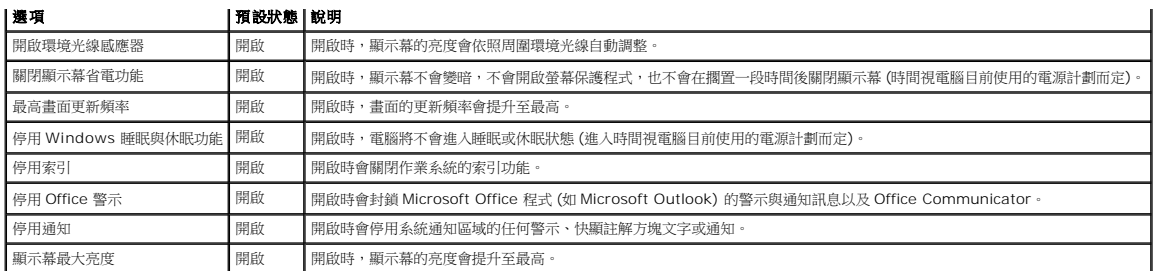

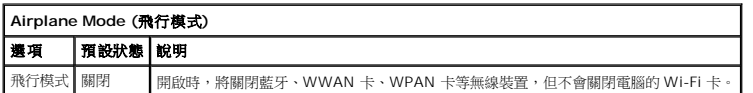

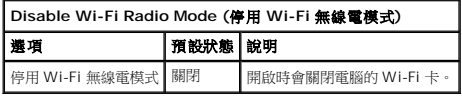

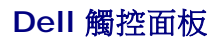

下列章節說明 Dell 觸控面板的各個功能。

#### 啟動 **Dell** 觸控面板

按一下滑鼠,或以手指觸控/手寫筆按下畫面左側的已連線平板電腦小程式圖示 ,即可啟動平板電腦小程式。選擇功能即可查看更多選項。

### **Dell** 觸控面板選擇

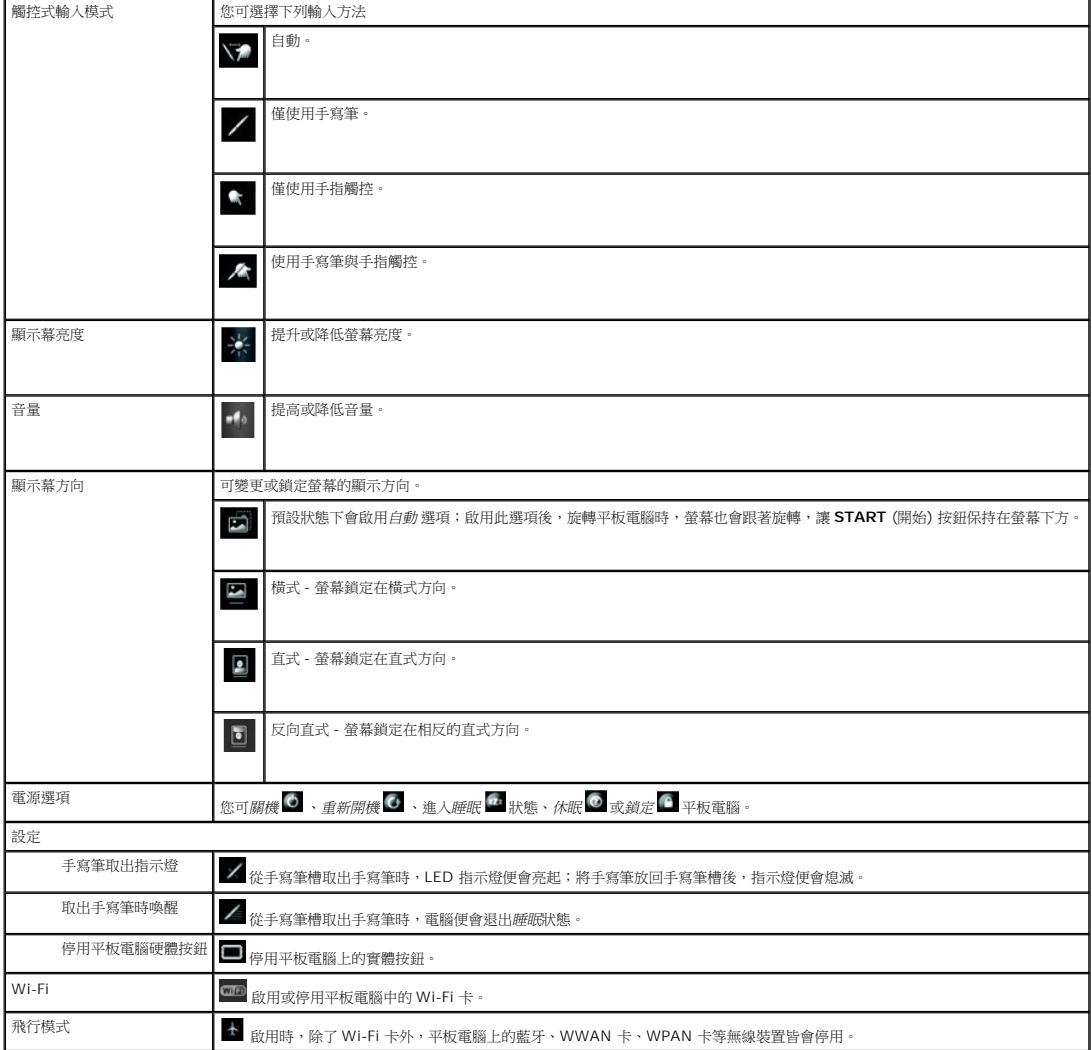